## Creating a Project in Code Warrior

*Firstly click on the codewarrior icon and start the Code Warrior IDE. The Code Warrior icons looks like this...*

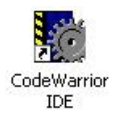

*Once Code Warrior has started you will need to create a project before you can do anything else. The project contains all the setting and options, as well as all the libraries and code required to successfully build your program.* 

**Step 1***: Click on the "File" menu and select "New...".*

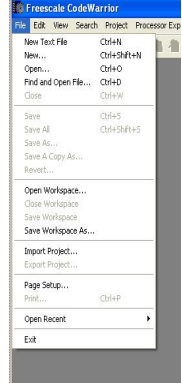

**Step 2***: The following dialog box will open, name your project, change the path and then click "OK" to continue to the next step....*

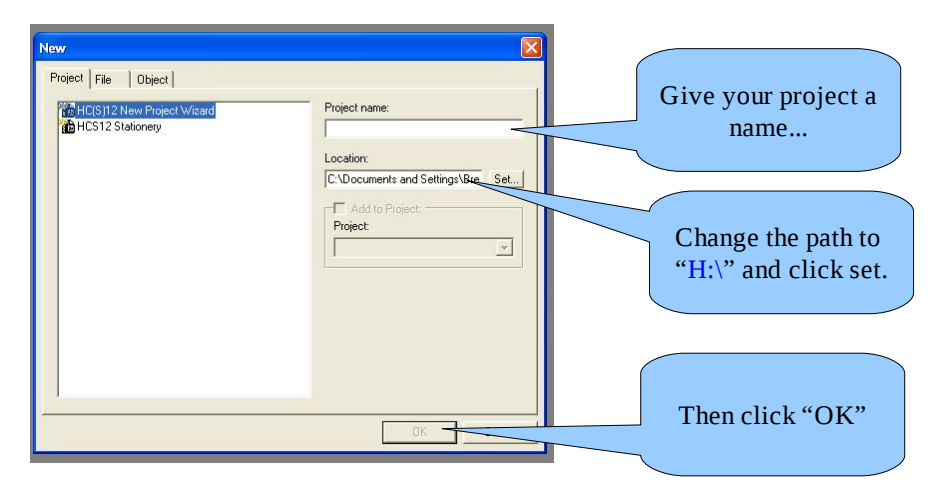

CW-07-001: Creating a Project in Code Warrior

**Step 3***: Starting the project wizard. The project wizard will ask you a series of question so that it can create the right type of project.*

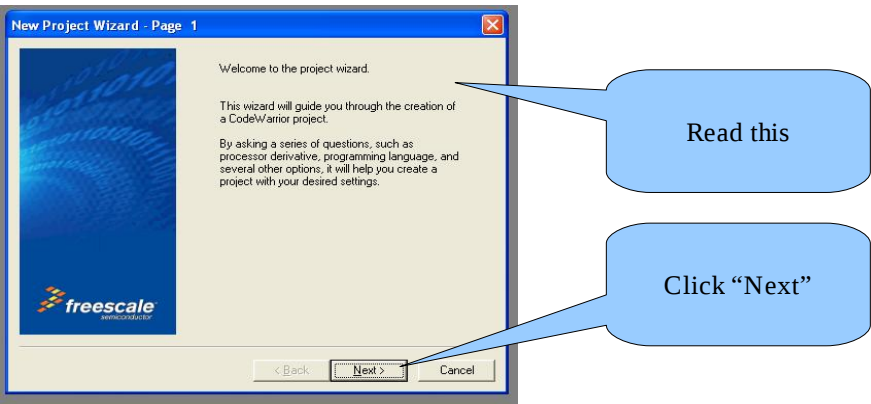

**Step 4***: Select the right HS12 derivative (MC9S12XDP512). Code Warrior can be used for many different Freescale processors. So you need to ensure you select the right one.*

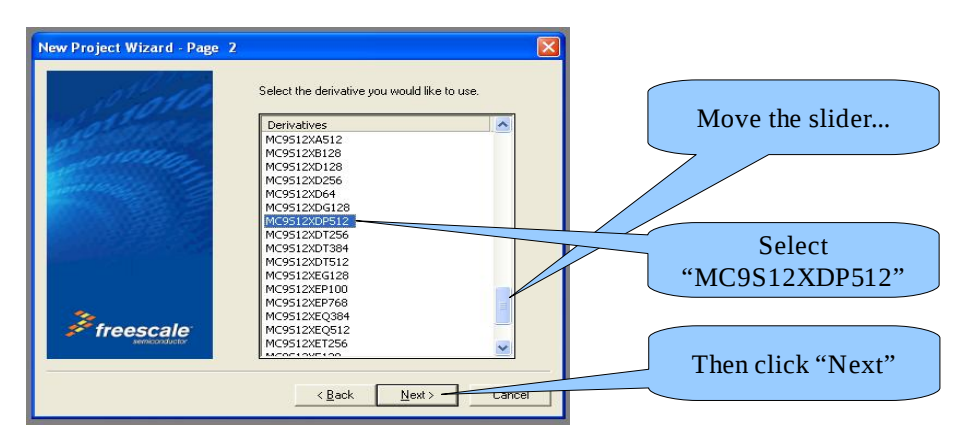

*We only want to use the single core (HCS12X) in our projects, so chose the single core option and click "Next".*

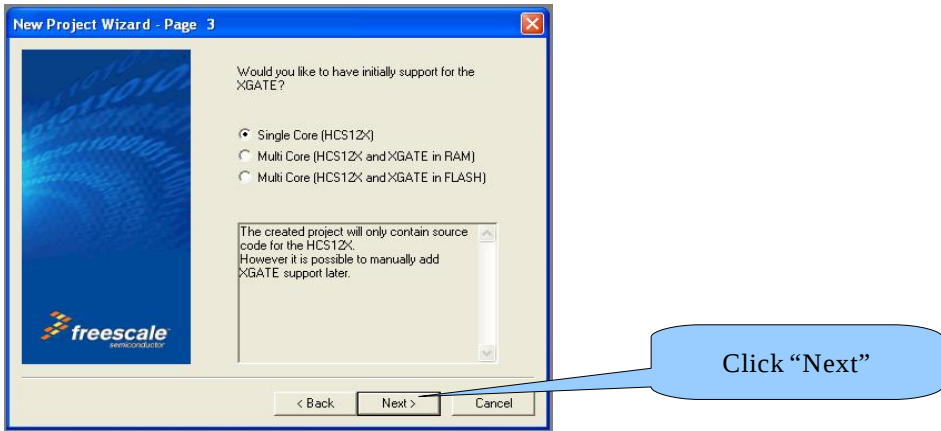

CW-07-001: Creating a Project in Code Warrior

**Step 5***: Choosing the development language. Code Warrior can be used to develop programs in "C", "C++", or "Assembly". We are primarily developing our programs in Assembly.*

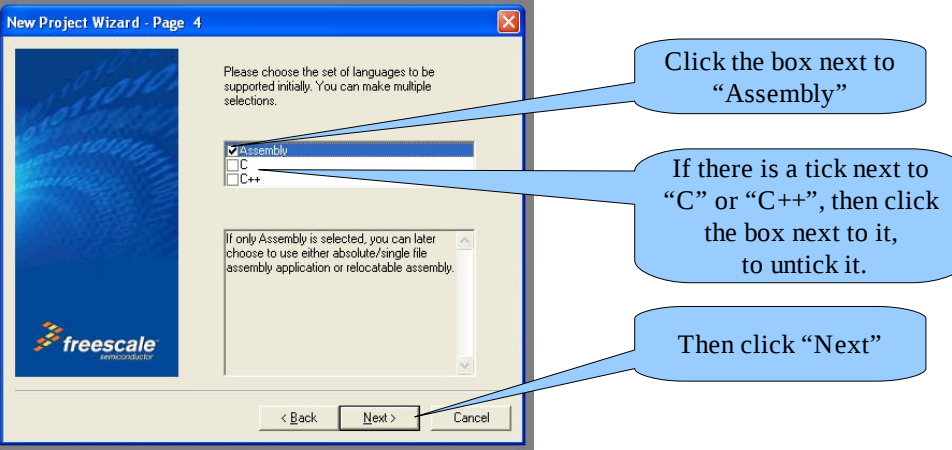

**Step 6***: Choosing the type of assembly code. Code Warrior can create either absolute or relocatable assembly. Absolute assembly has hard coded program locations (built for flash (\$4000)). Where as relocatable assembly can be built for any location. We want to only build absolute assembly programs.*

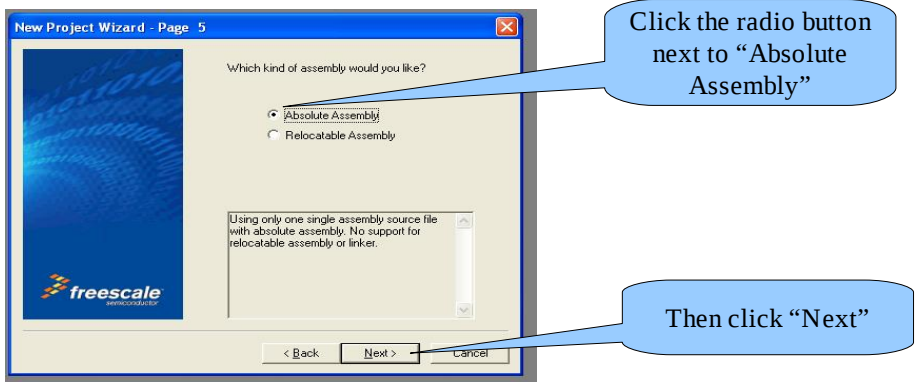

**Step 7***: The last step required in making the new project is choosing the type of debugger we will be using. We will only focus on using the "Full Chip Simulation".*

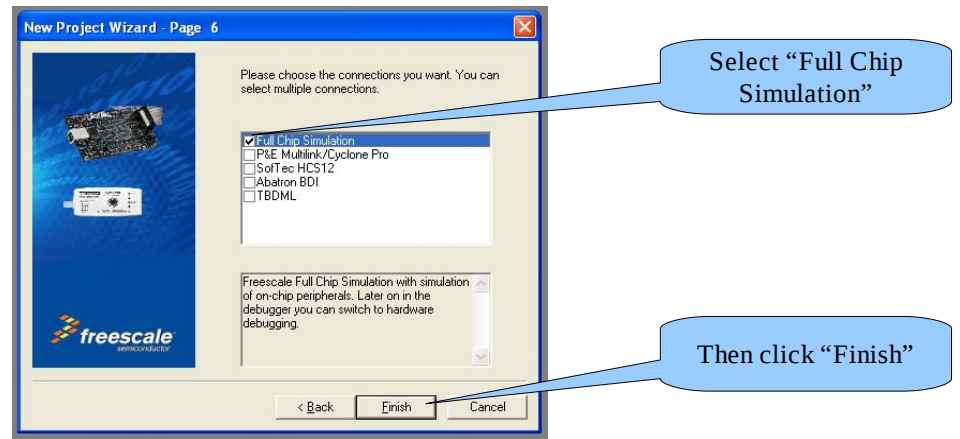

CW-07-001: Creating a Project in Code Warrior

*Your new project will now be created.....* 

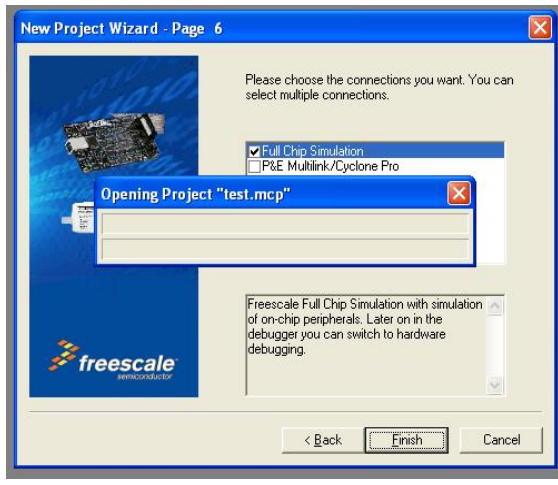

*It is now recommended that you read the next document in this series called "***Quick Guide to using Code Warrior***", which will show you how to use Code Warrior.*